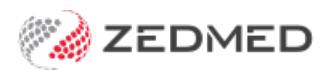

## Quickstart: Manually receipt a Medicare payment for a voided invoice

Last Modified on 07/03/2024 12:27 pm AEDT

This quickstart guide is for manually receipting a **valid** Medicare payment.

Payment IDs from third parties (Medicare etc) will have multiple invoices contained within. When an invoice is voided before Medicare/DVA makes payment it will show \$0 in Paid column.

When reconciling an error will display:

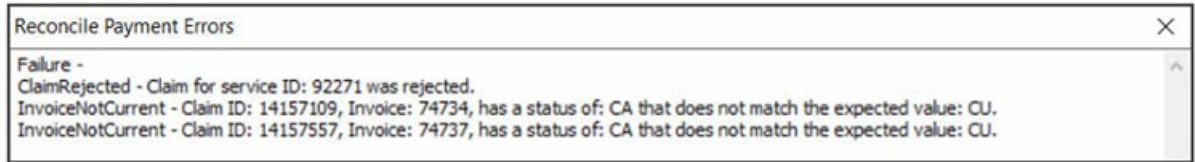

In this instance every invoice in the Payment ID must be **manually receipted**.

Included below is the Scenario – under/over payment and voided invoices

In Payments and Claims tab, Voided invoices will have \$0

## **Step 1 - Create a replacement invoice**

Create an invoice to replace the one that was voided. Follow this process for each voided invoice that needs to be manually receipted.

To create the invoice:

- 1. Open the record of the patient who the cancelled invoice was for.
- 2. Select Acc Enquiry.
- 3. Locate the voided invoice and note down all the items, the service date and the doctor.
- 4. Close out of Acc Enquiry and now select Bill on the patient record.
- 5. Create a new invoice using the information noted down in step 3.
- 6. Suppress the invoice.
- 7. Enter Acc Enquiry and note down the new invoice number, as you will need to select it in the next step when you assign it to the payment.
- 8. If the Payment ID contains over or under-payments, the impacted invoices will need to be adjusted to match the paid amount.
	- a. Open impacted Patient Acc Enquiry
	- b. Select Outstanding invoices
	- c. Select Invoice
	- d. Select Adjustment
	- e. Select Discount or Increase
	- f. Enter amount
	- g. Select Close

h. Fix other invoices as required

## **Step 2 - Manually receipt the payment:**

The next step is to manually receipt all invoices under the Payment ID, including the invoice that had a replacement invoice created in step 1.

To receipt the payment and allocate the invoices:

- 1. Go to Management tab.
- 2. Select Claims.
- 3. Select the Payment tab.
- 4. Expand the applicable Payment ID.

Print the screen or note down the invoices under the Payment ID, as you will need to manually allocate them in a later step.

- 5. Select the tick box next to the Payment ID.
- 6. Select Manually Receipt.

An Information dialog will show the possible payers.

- 7. Select the invoices' payer: Medicare, DVA or Patient.
- 8. The Manual Receipt screen will open and show the total payment received for the Payment ID.
- 9. Enter Orig Payment date into Pay Date field, and check full amount (Of Payment ID) is recorded into invoice section.
- 10. Enter Dr name in Detail field or date fixed or reference number.
- 11. Select Add.
- 12. Select Allocate to start allocating invoices.
- 13. Select Close **No** you do not want to allocate credit.